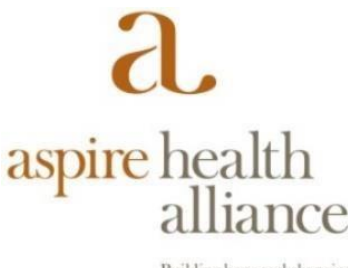

Building hope and changing lives since 1926.

## **Installing RingCentral Phone application from the Google Play Store onto your Android Device**

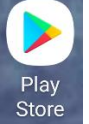

1- From your Android device, look for the Play store application and launch.

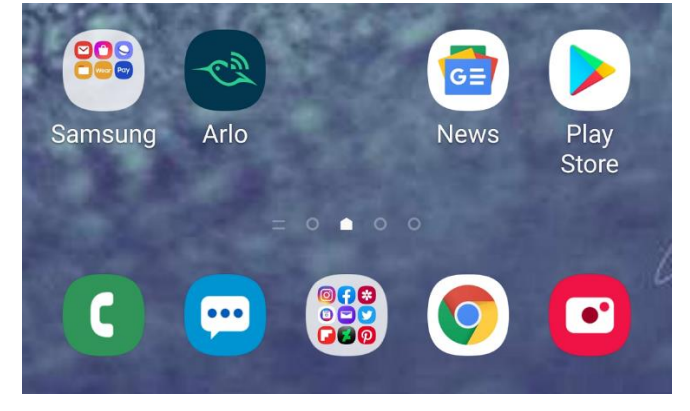

2- From within the Play store, open the search screen (located at the top of the screen)

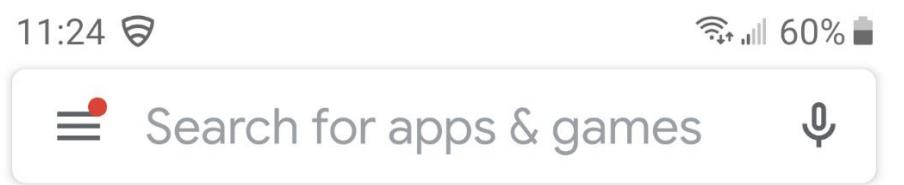

3- Type in Ringcentral Phone in the search bar and select the RC Phone app, then

select Install. If the application is already installed, you will see the word **Open** When installing, you may be prompted to insert your Google Play password.

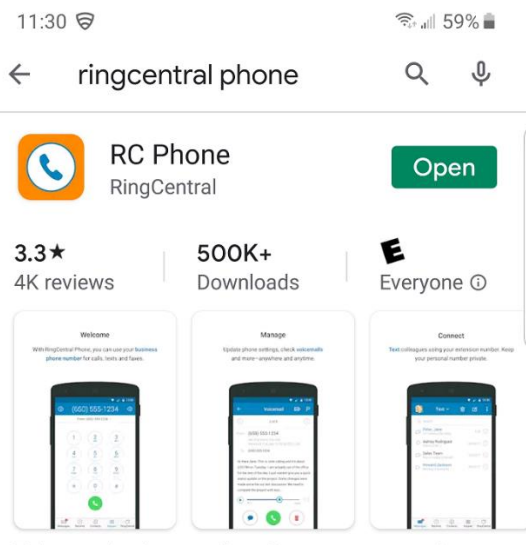

Take your business calls, voice messages, and faxes-anywhere

## You might also like

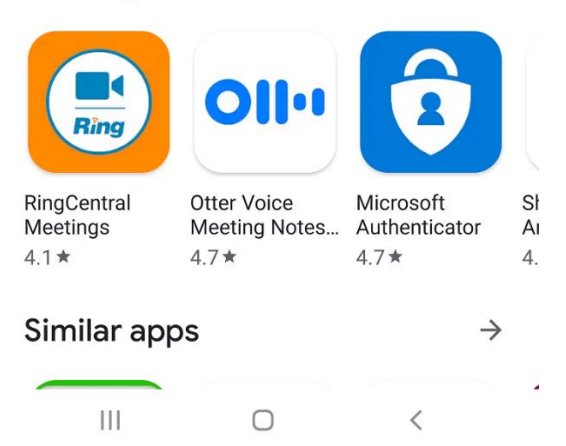

4- Once the app is installed, Open the app and Click Sign In

 $\rightarrow$ 

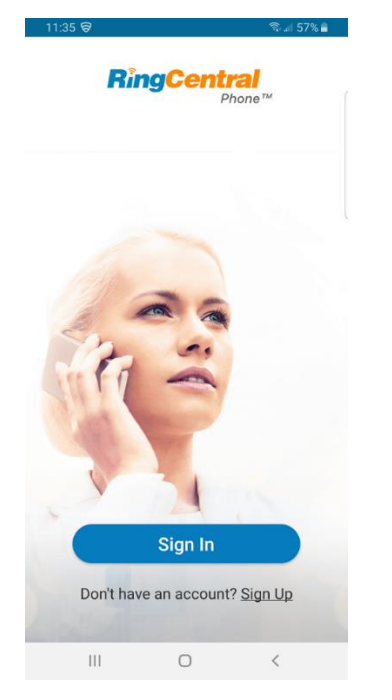

5- Sign In using your Aspire issued 10 digit Phone Number and Password.

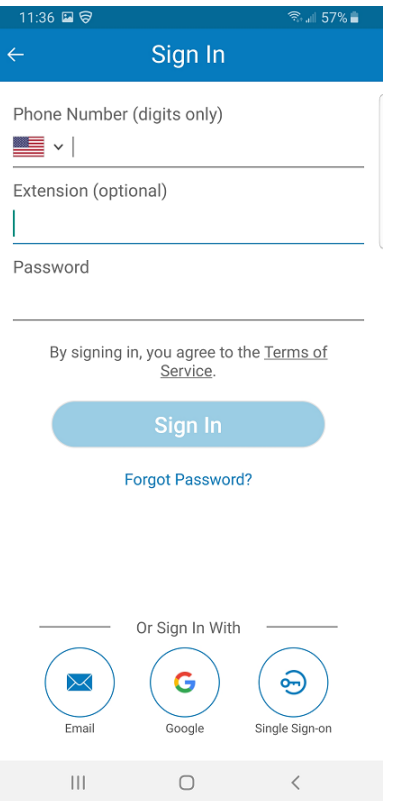

6- You will now be able to make or receive phone calls on your Smartphone.

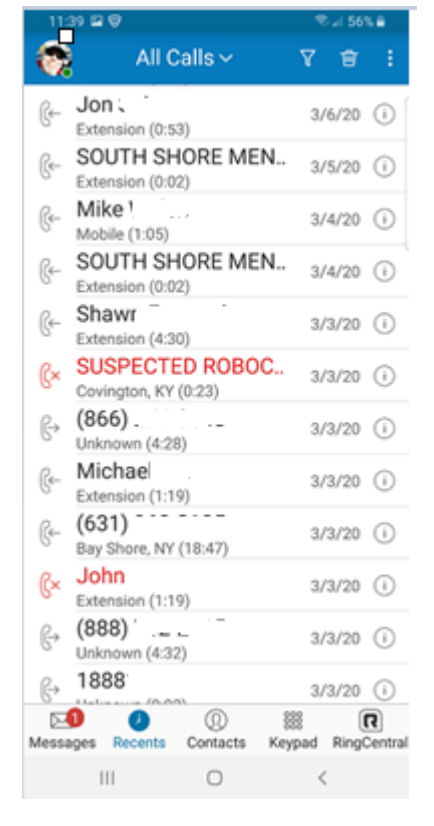

7- Please call the IT Help Desk at 617-774-6000 with any questions of for help installing and using the RingCentral Phone app.